### **平成30年度**

### **次世代がん医療創生研究事業(二次公募)** 府省共通研究開発管理システム (e-Rad)への入力方法について

平成30年6月

AMED戦略推進部がん研究課

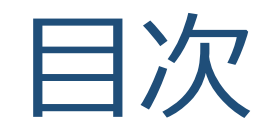

#### 1.はじめに

- 2.応募情報の入力方法
- 3.応募手続き完了の確認

# 1. はじめに

### 1. はじめに

- 1. 平成30年度の「次世代がん医療創生研究事業(二次公募)」への応募は、 府省共通研究開発管理システム(e-Rad)を必ず利用してください。
- 2. e-Radの使用に当たっては、研究機関および研究者の事前登録が必要です。 登録手続きに日数を要する場合がありますので、実際に使用を希望される 日付の1週間以上前に登録を済ませてください。また、すでに登録されて いる方でも異動等により登録情報に変更があった場合には、速やかに e-Rad登録情報を変更し、常に最新の情報となるようにしてください。
- 3. この文書は応募の流れを簡単に説明するものです。実際に応募する際は、 e-Radポータルサイト( https://www.e-rad.go.jp/)上にある「研究者向け マニュアル」をご参照ください。また、同マニュアルは、更新されること がありますので、随時確認してください。
- 4. 研究代表者が申請した段階では応募は完了していません。所属機関の e-Rad事務代表者が承認手続きを終えた段階で応募が完了することに留意 してください。
- 5. 締切直前は応募が混み合い、申請に予想以上の時間がかかったり、登録が スムーズに進まない可能性がありますので、余裕を持った応募を心がけて ください。締切を過ぎた応募は受理できません。

# e-Radが新しくなりました

- 平成30年2月28日に新e-Radが稼働しました。
- URLは変更ありません(https://www.e-rad.go.jp/)。
- 操作方法が変わっている部分がありますので、 必ず操作マニュアルをお読みください。

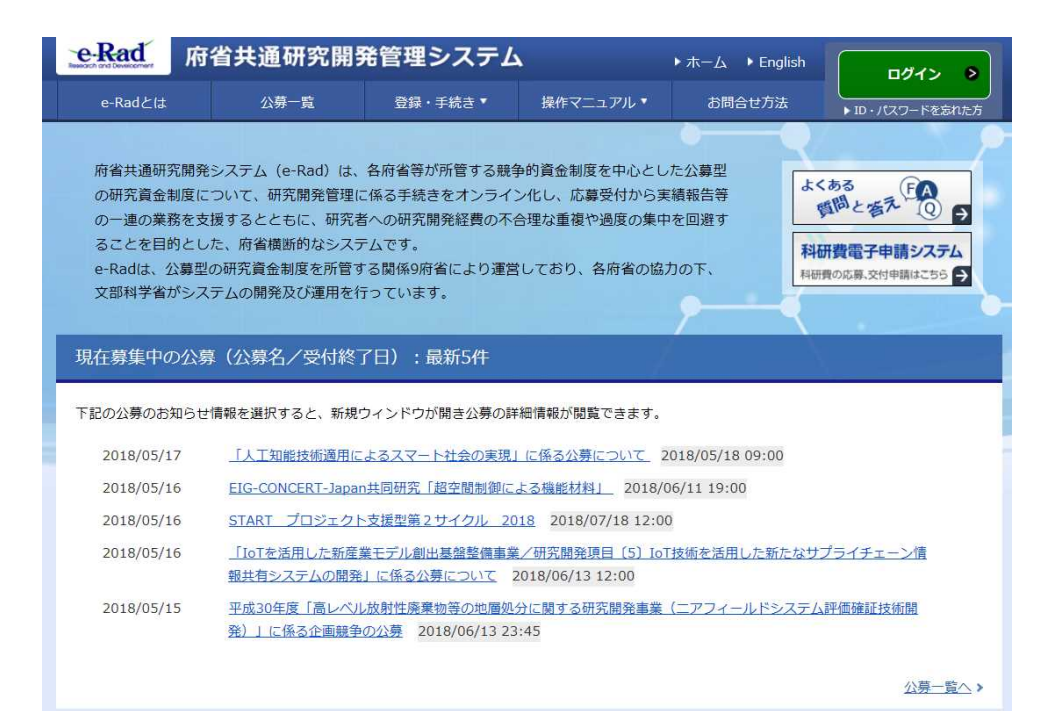

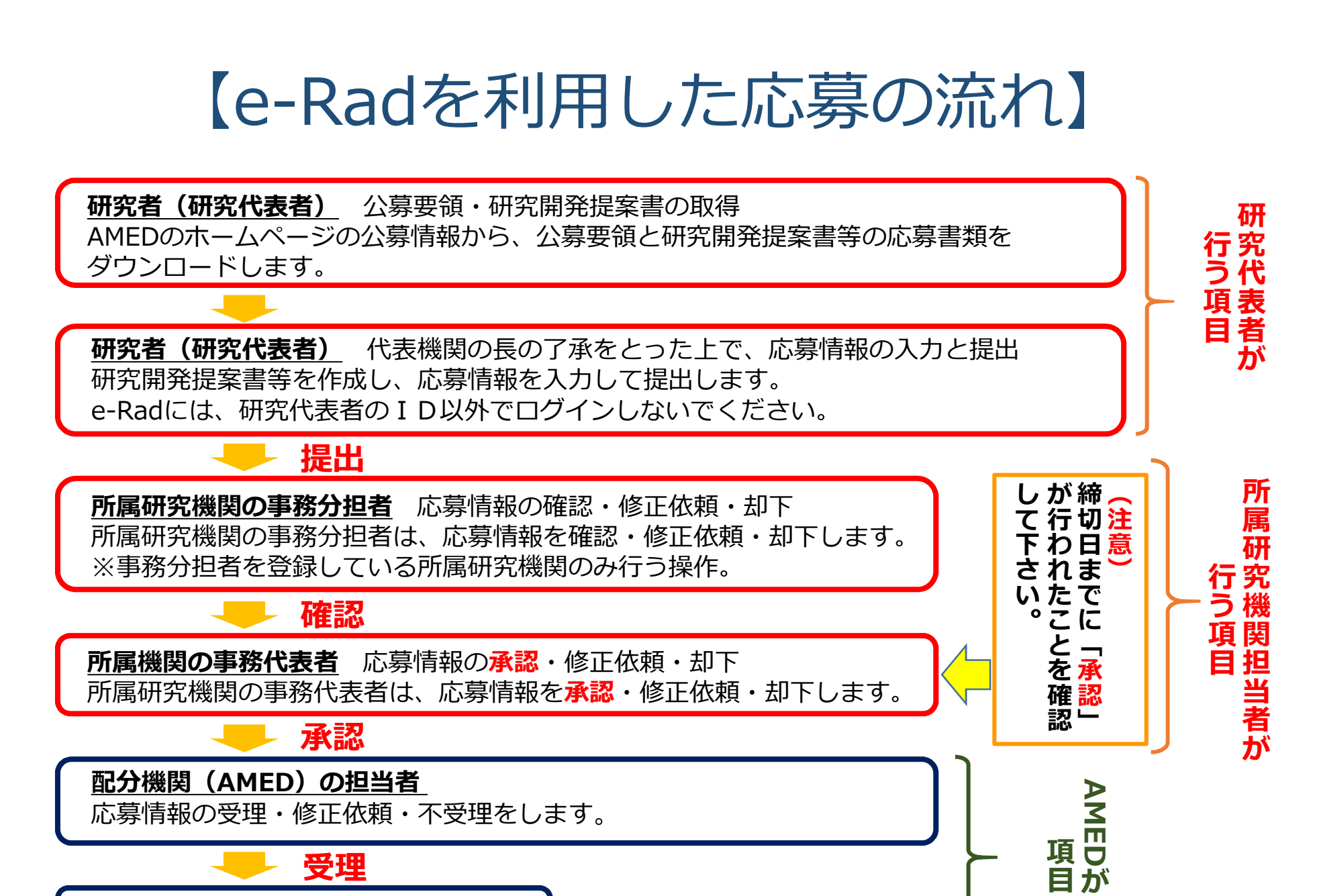

提案書の受理

6

行 う

# 2. 応募情報の入力方法

手続きを始める前に

- 1. e-Radの利用にあたっては、**研究代表者**※1 、**研究分担者**※2 とも、所属する研究機関へ申請の上、**研究者番号(8桁)** を得る必要があります。研究者番号をお持ちでない方は、 早めに**所属する研究機関のe-Rad担当者**にご相談下さい。
- 2. 研究分担者の「所属研究機関コード」、「部局名」、 「職名」も必要ですので、予め確認しておいて下さい。
- 3. e-RadのログインIDやパスワードを忘れた場合は早めに **所属する研究機関のe-Rad担当者**にご相談下さい。

※1公募要領・研究開発提案書における研究開発代表者を指します ※2公募要領・研究開発提案書における研究開発分担者を指します

手続きを始める前に

#### ●研究者向けページから、最新のマニュアルをダウンロードして下さい。

#### 【研究者向けページ】**https://www.e-rad.go.jp/**

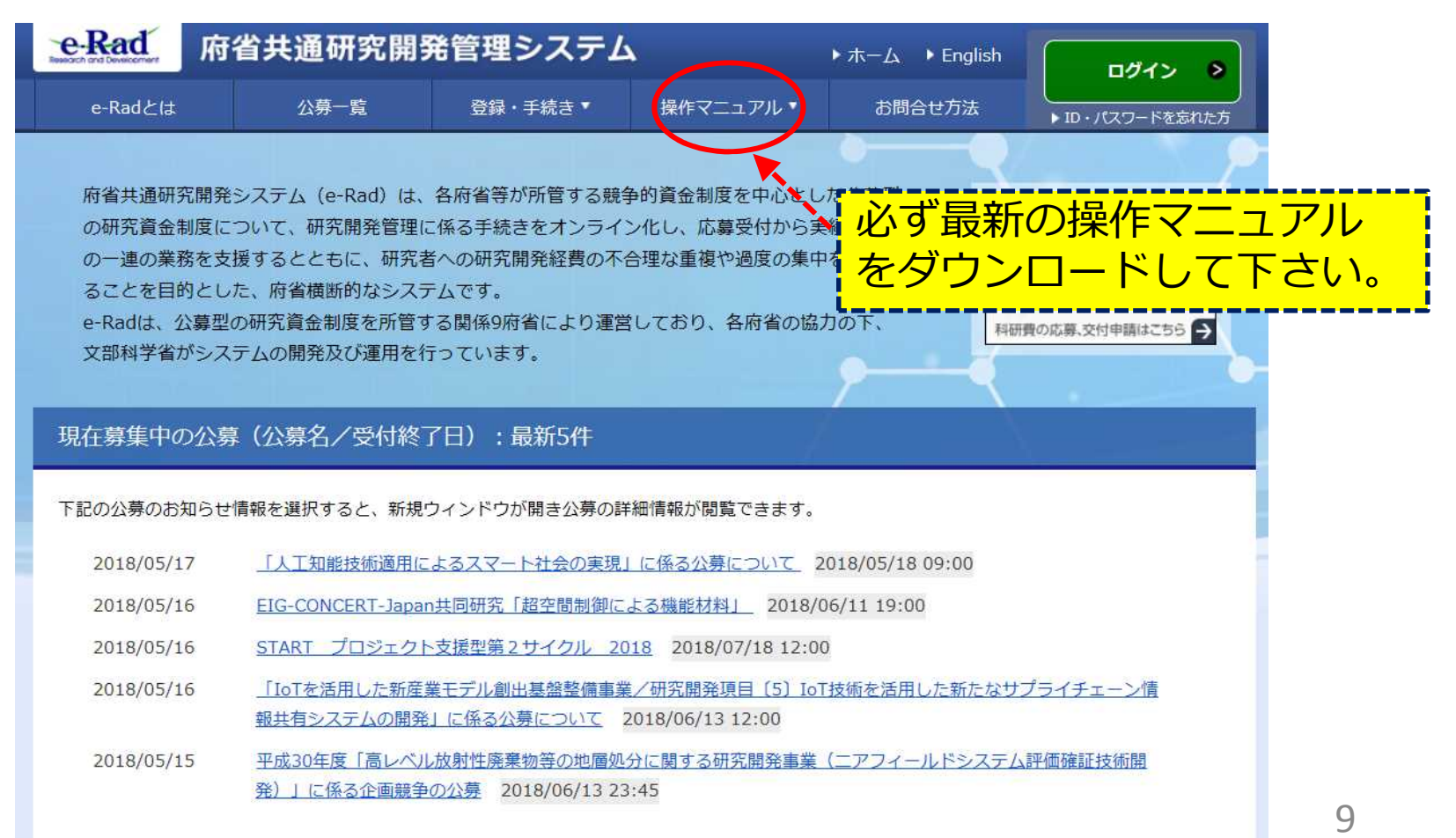

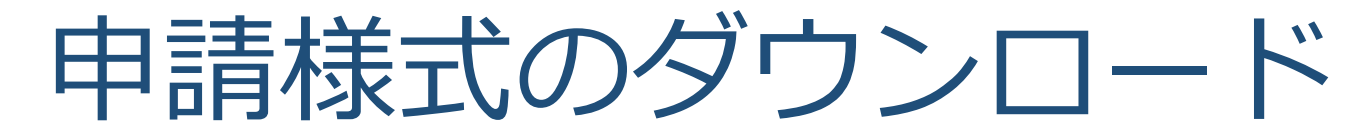

「研究開発提案書」その他必要なファイルを日本医療研究開 発機構(AMED)ホームページからダウンロードする。

- AMED TOPページ:https://www.amed.go.jp/
- →「公募情報」

て

- →「公募情報一覧」
- → 平成30年度「次世代がん医療創生研究事業」に係る公募 (2次公募)につい

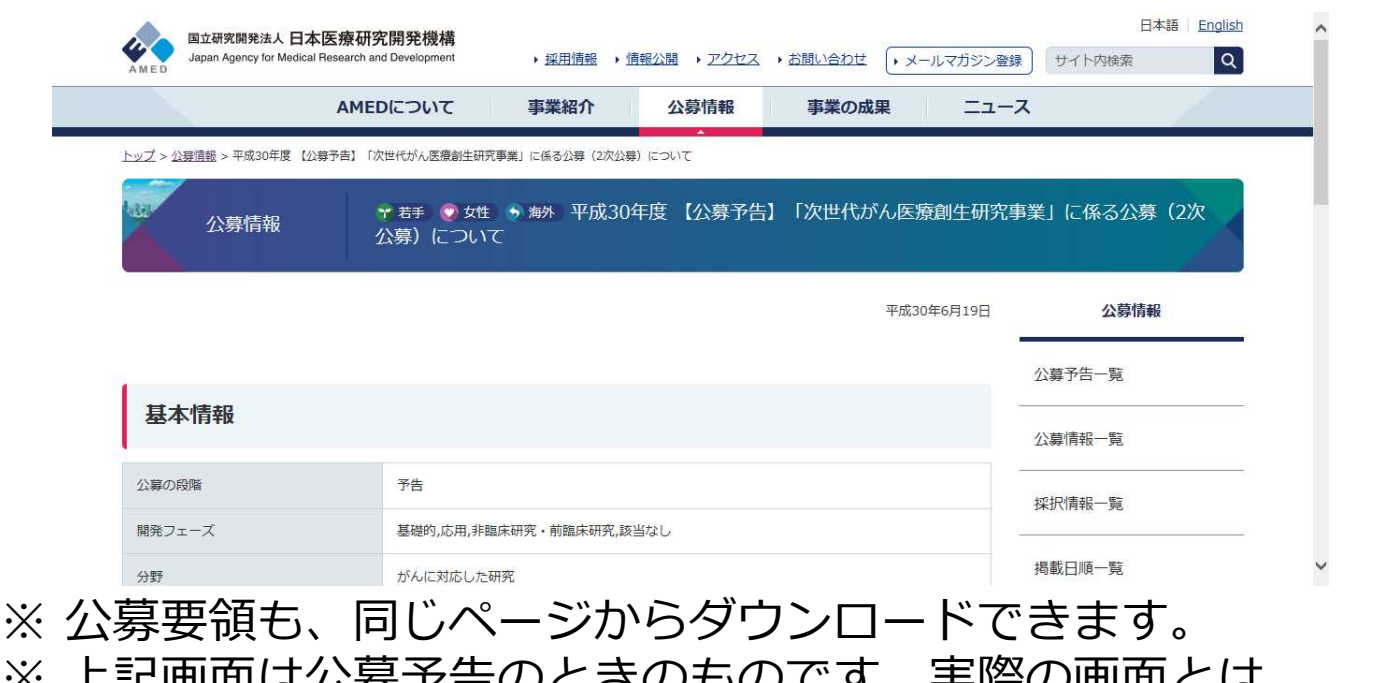

※ 上記画面は公募予告のときのものです。実際の画面とは 標題などが多少異なります。

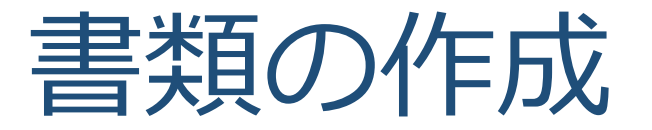

### **「研究開発提案書」および、その他必要書類**を作成 して下さい。

●各ファイルは、作成後にPDF形式に変換してください。

●添付可能なファイルサイズ (容量) は、1ファイルあたり最大10MBです。

●各ファイルのファイル名は以下の※の項目を参照してください。

※ファイル名について アプロードするファイル名には**半角英数字のみをご使用ください。 以下に見本を示します。**

**研究代表者氏名を AMED 太郎 先生とした場合 \*研究開発提案書のファイル名: 01\_teiansyo\_amed\_taro.pdf \*PMDAの事前面談・対面助言の記録等: 02\_pmda\_amed\_taro.pdf \*動物実験に関する自己点検・評価報告書 のファイル名: そのことのことをある。 03 doubutsu amed taro.pdf** 

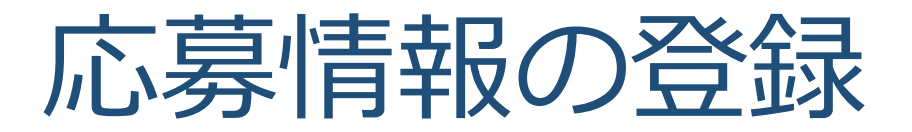

### e-Rad研究者向け操作マニュアル「1.応募編」 をお読みいただき、応募情報を登録してください。

●[応募に当たっての注意事項]の画面が表示されますので、内容を確認し 「承諾して応募する」をクリックしてください。

**●[応募(新規登録)]画面で公募名を必ず確認し、必ず正しい公募に登録して** 

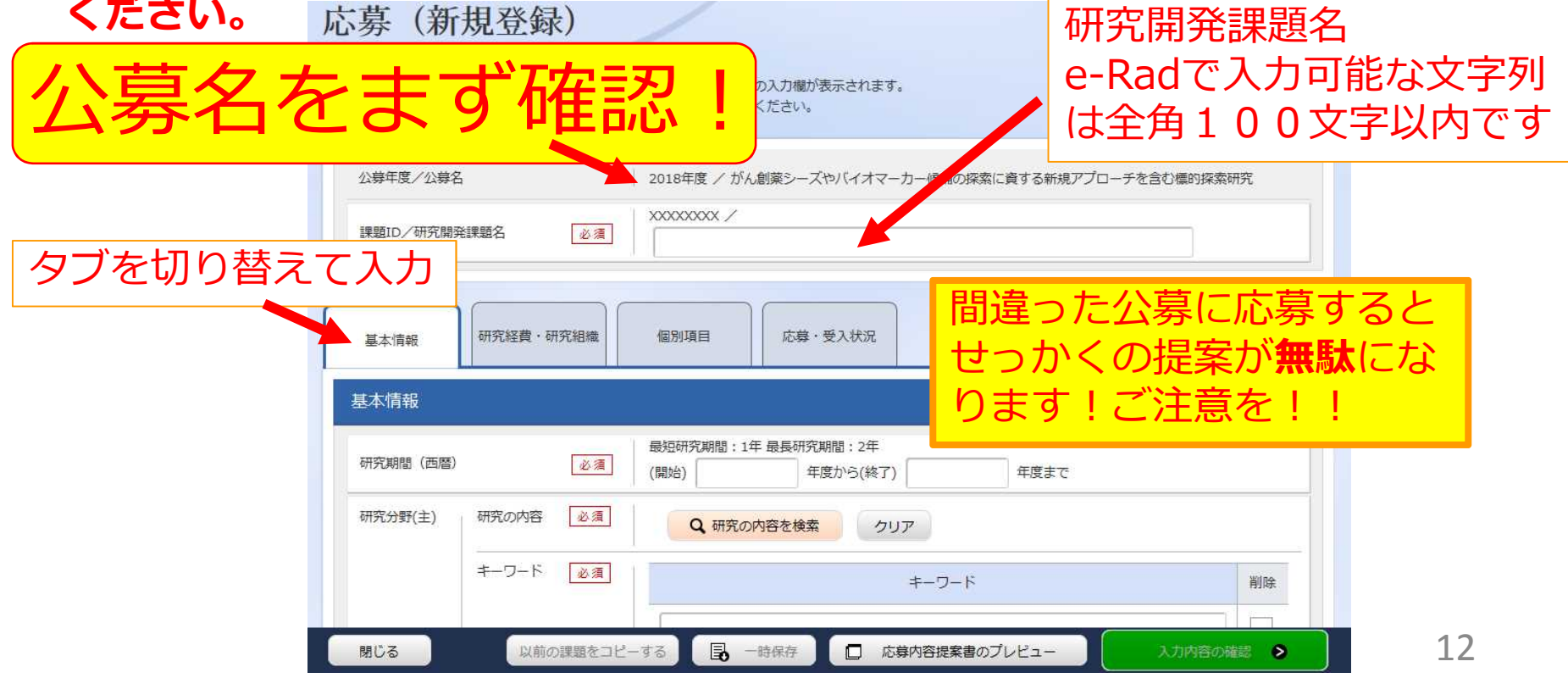

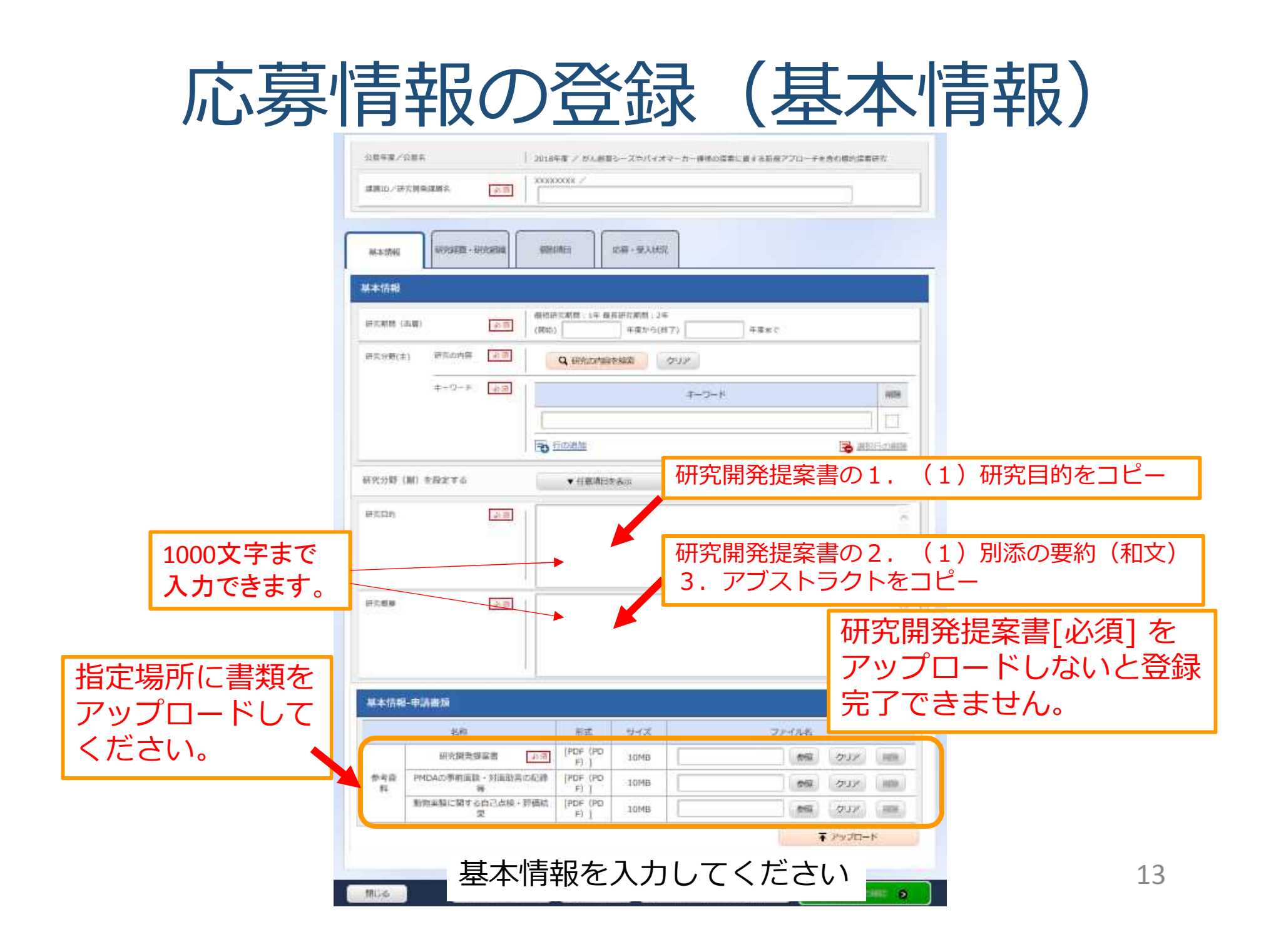

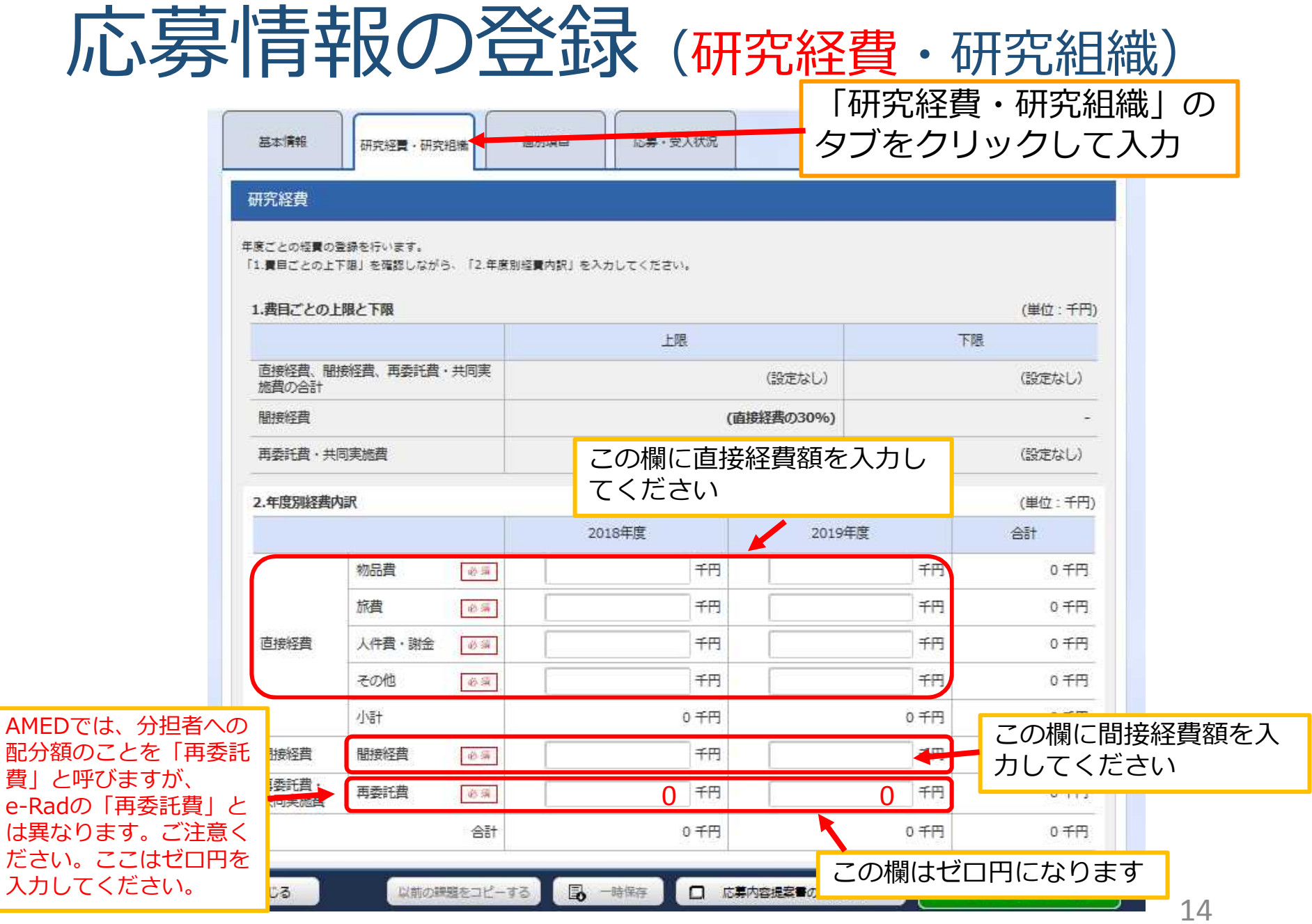

### <参考>研究経費は研究開発提案書の表と対応しています e-Rad

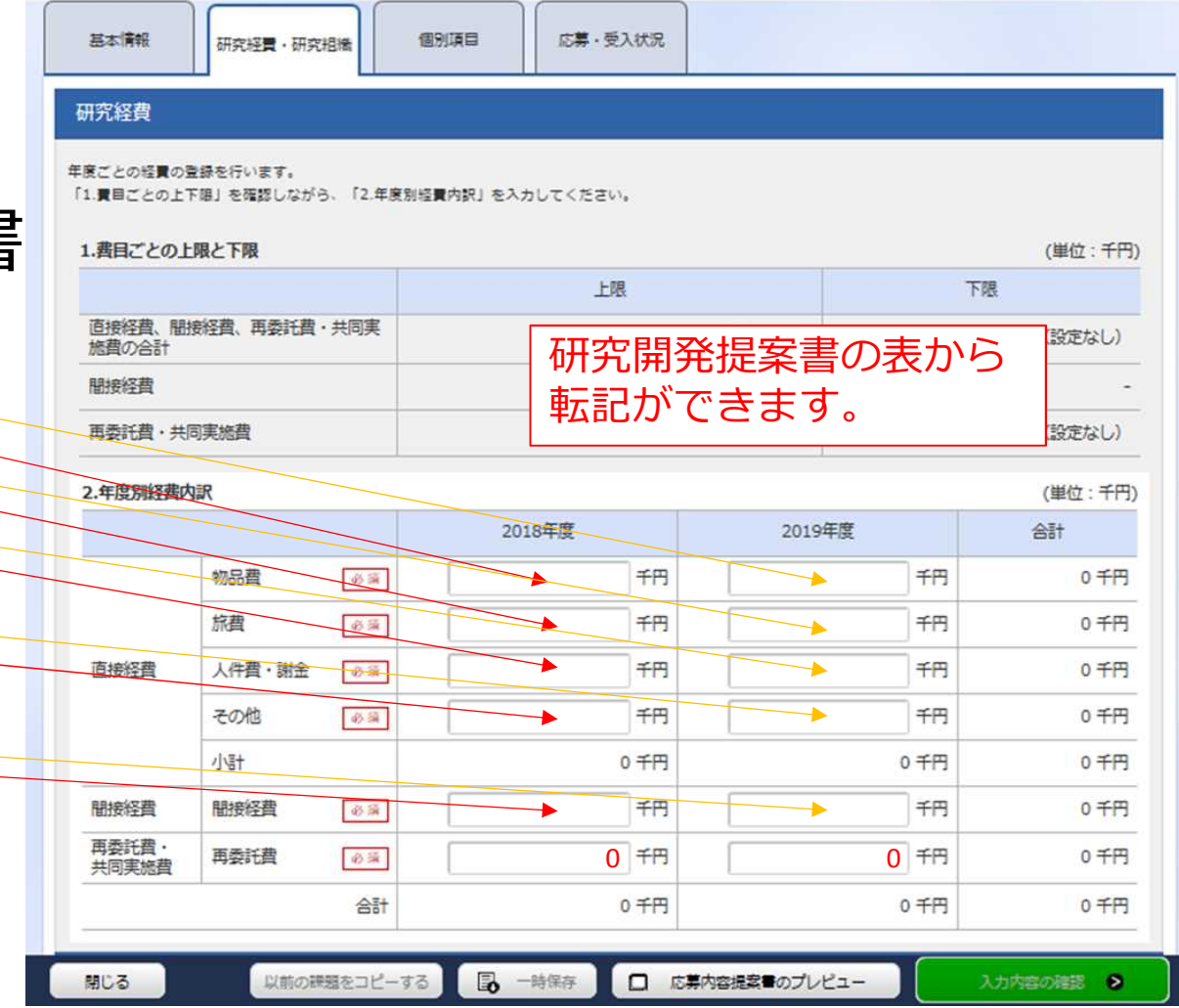

#### 研究開発提案書

#### 各年度別経費内訳

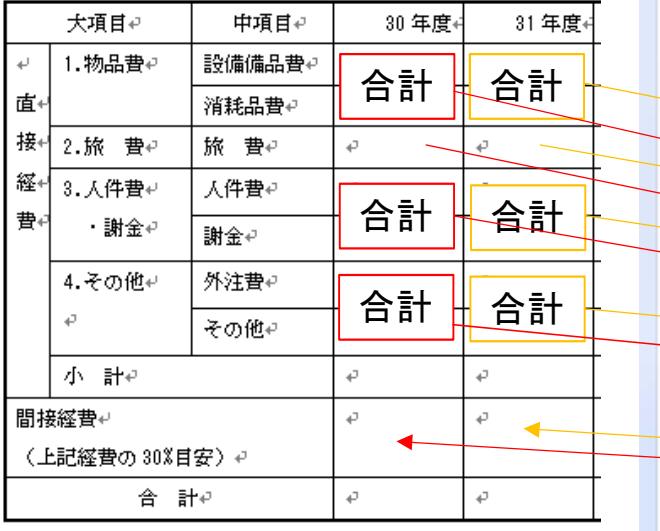

 $\sim 1$ 

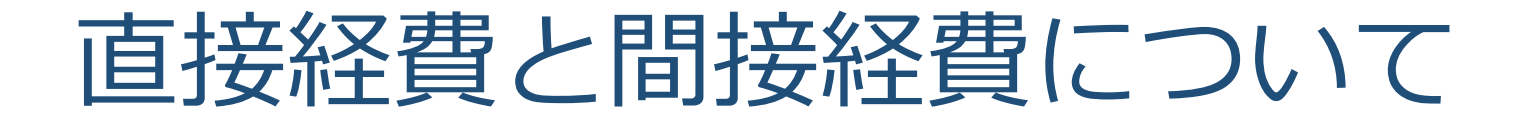

「次世代がん医療創生研究事業」の公募要領では、研究費の規模を 「直接経費」で記載しています。

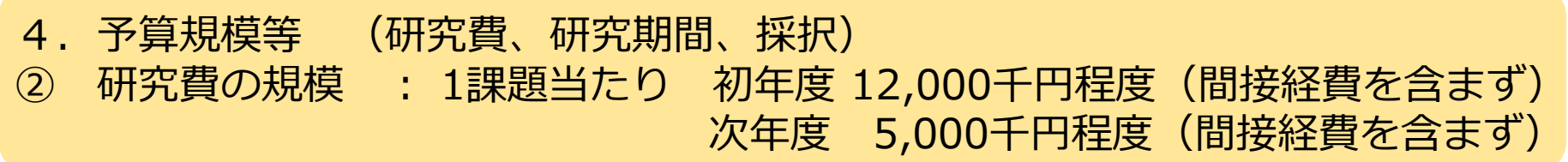

間接経費については、研究機関の経理・契約担当者にご相談ください。 間接経費は直接経費の30%(目安)となります。ただし、30%を超えることは 出来ません。

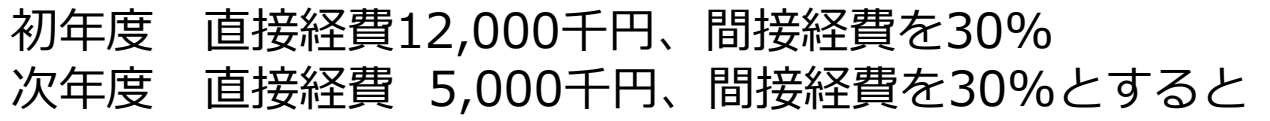

初年度 しゅうしゃ しゅうしゃ 次年度

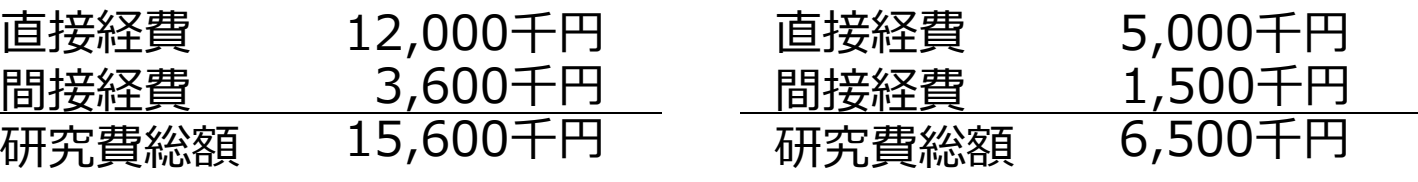

となります。

16

### 応募情報の登録(研究経費・研究組織)

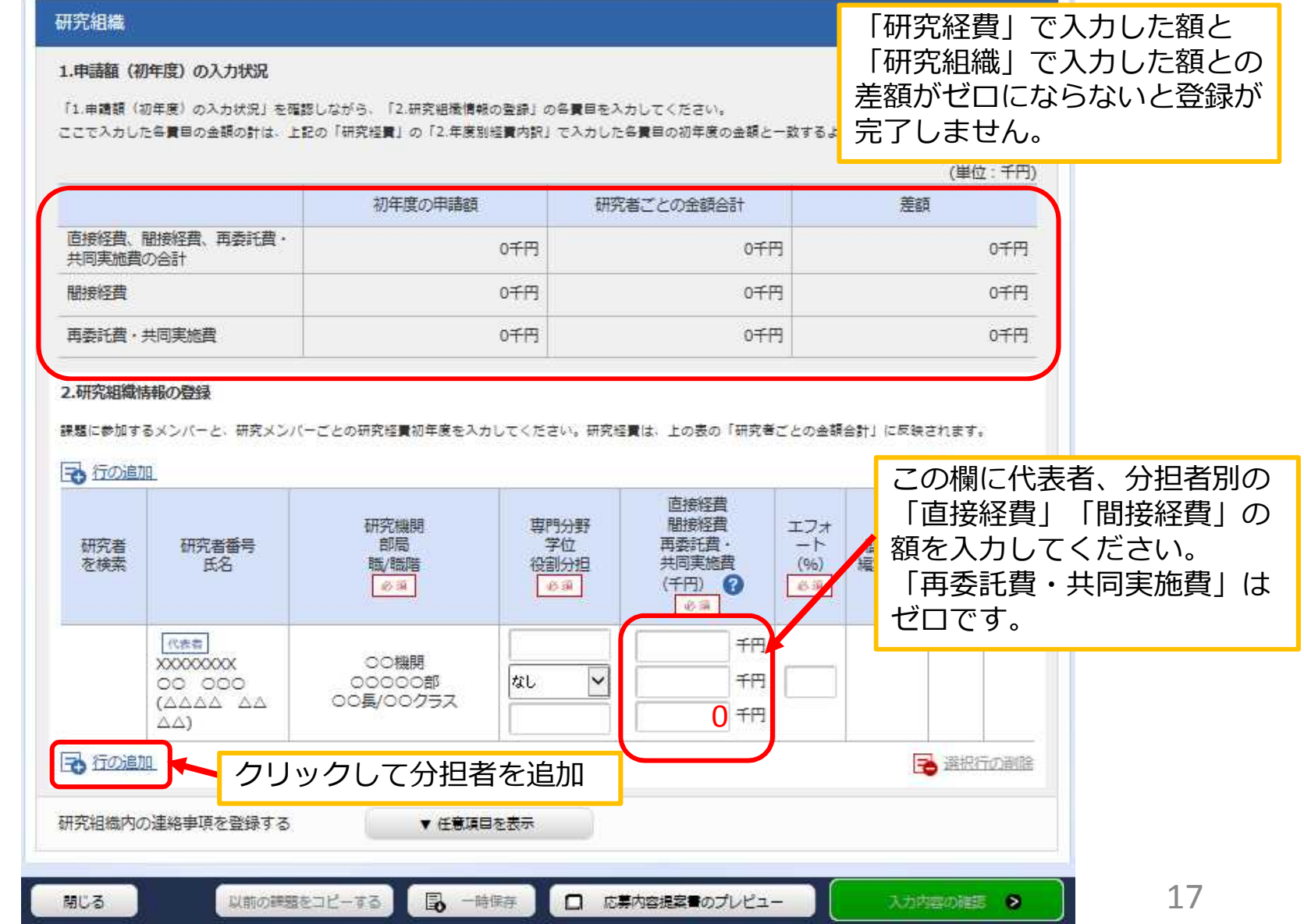

#### <参考>研究組織は研究開発提案書の表と対応しています

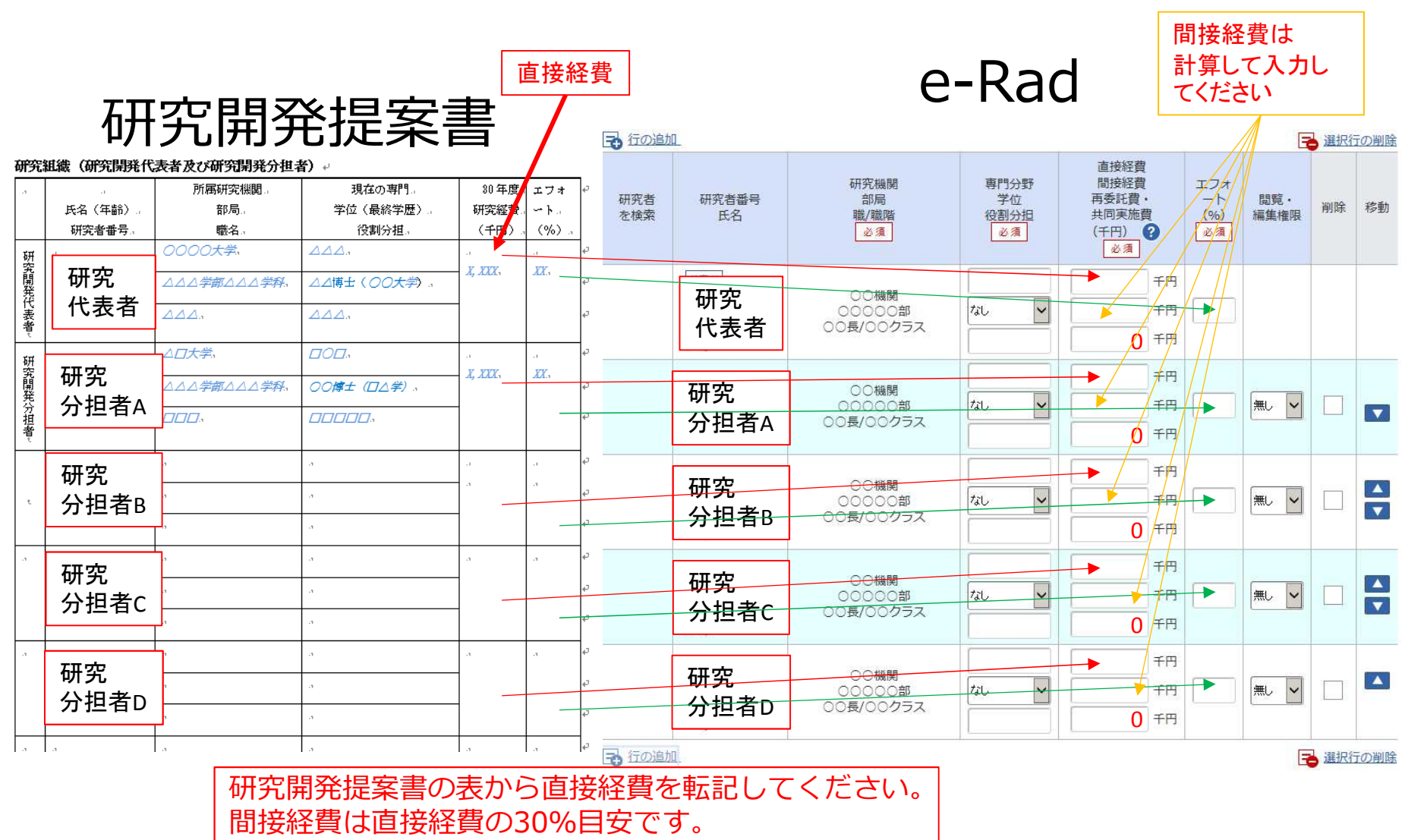

再委託・共同実施費はゼロ円としてください。

18

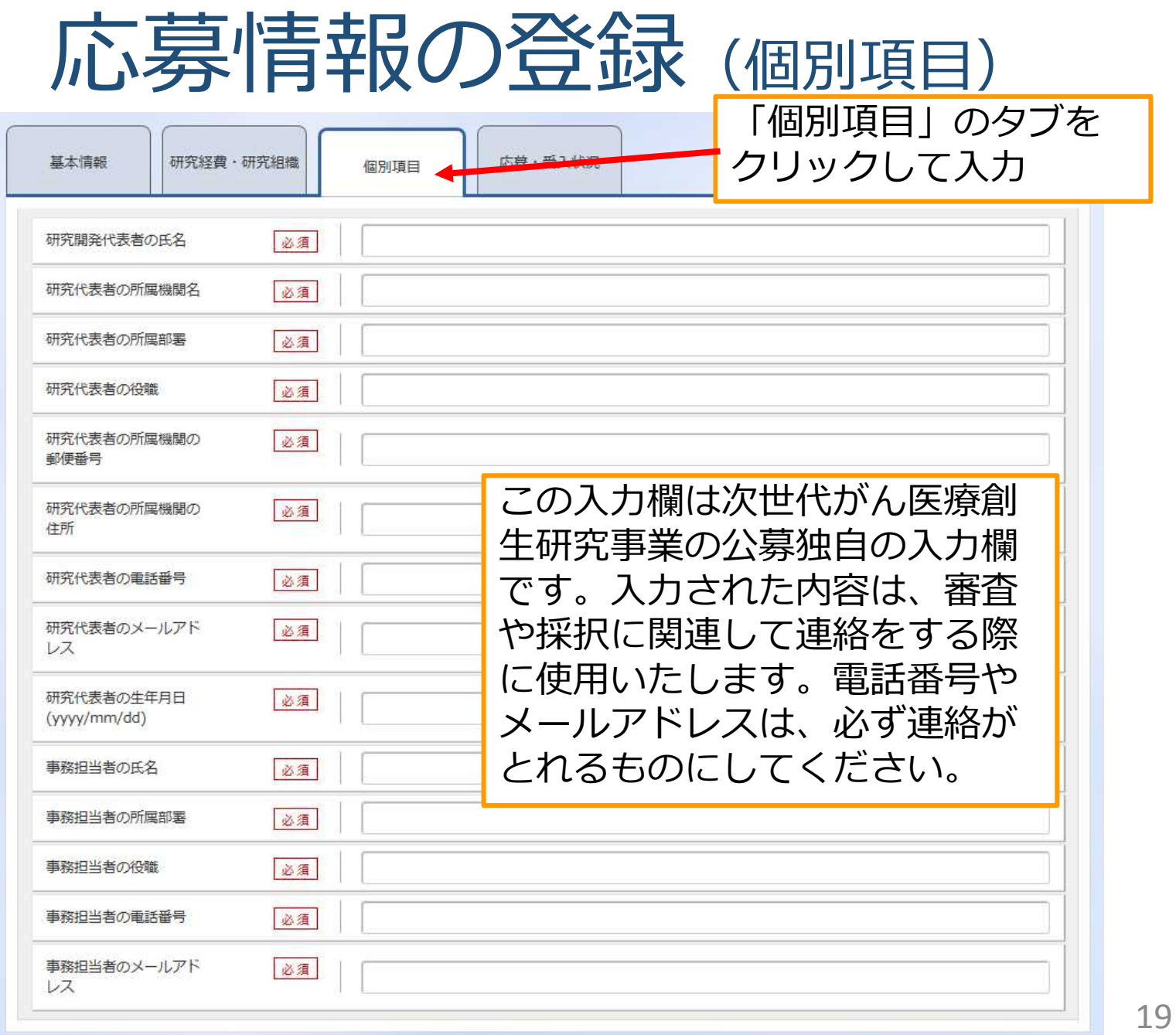

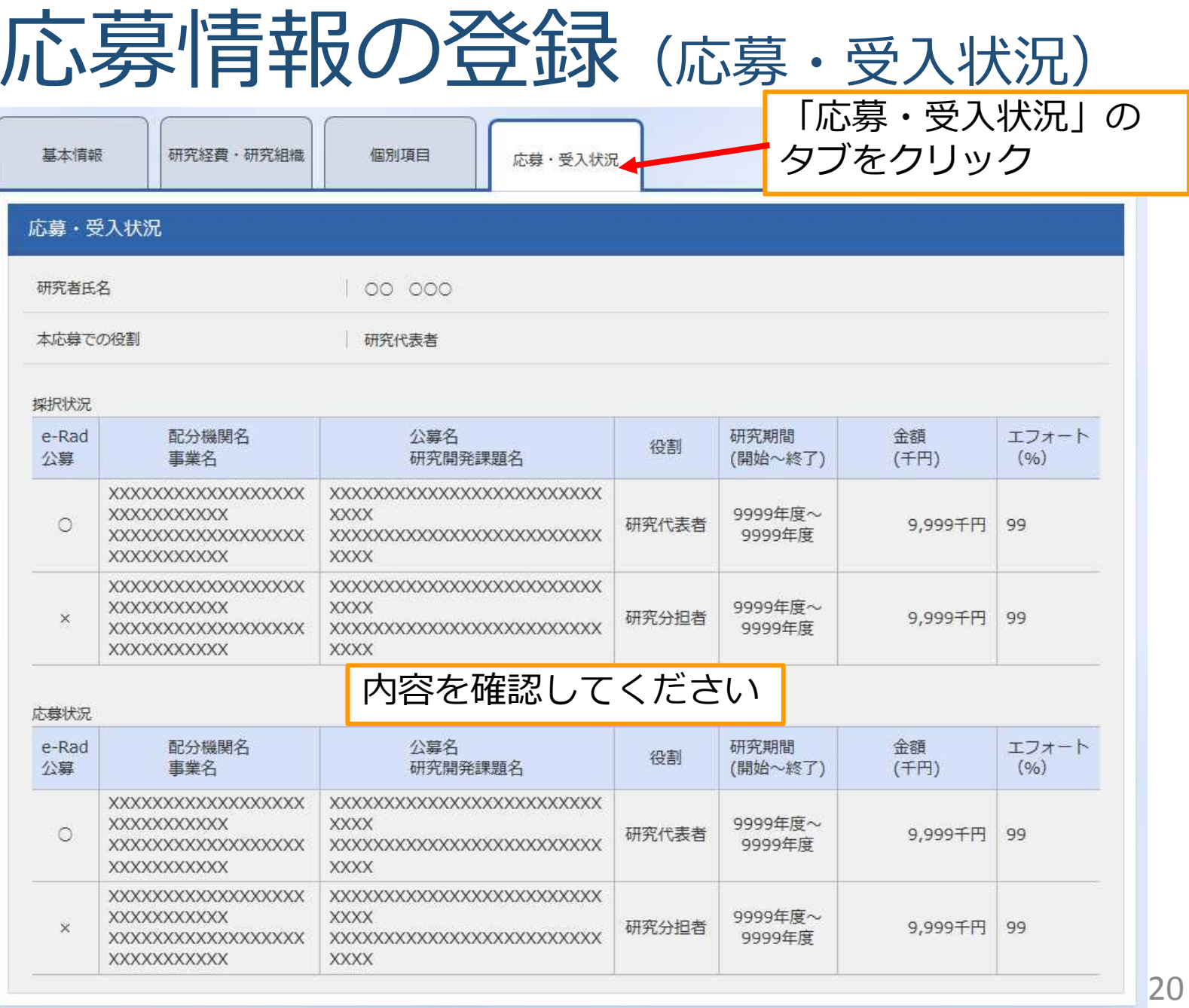

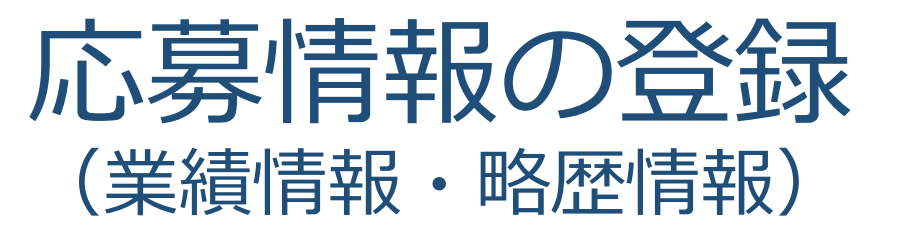

### 本事業では、e-Rad研究者向け 操作マニュアルにある「業績情報」 「略歴情報」の入力はありません。

### 応募情報の登録(入力内容の確認)

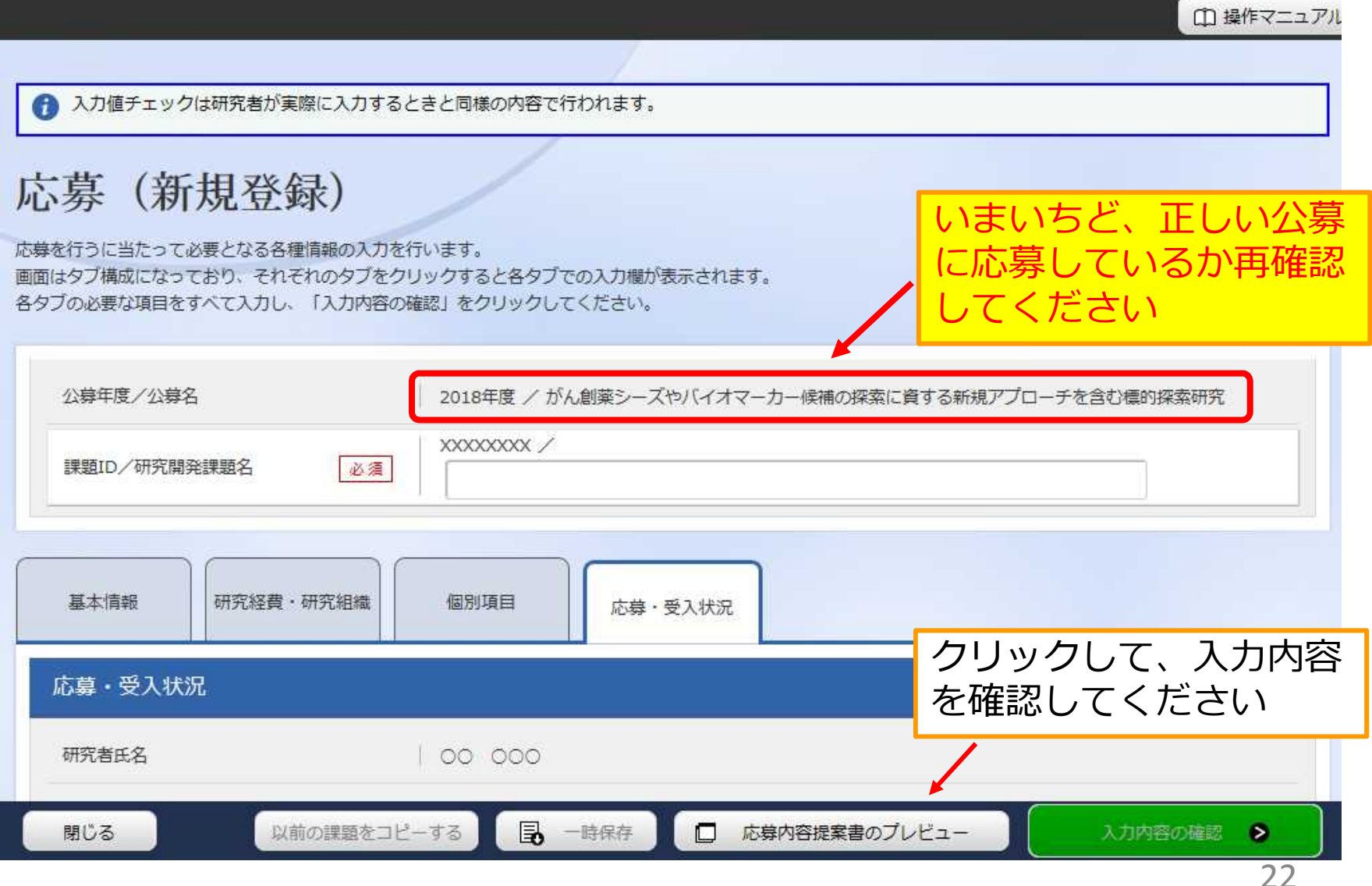

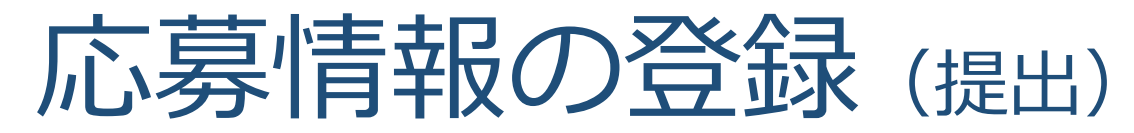

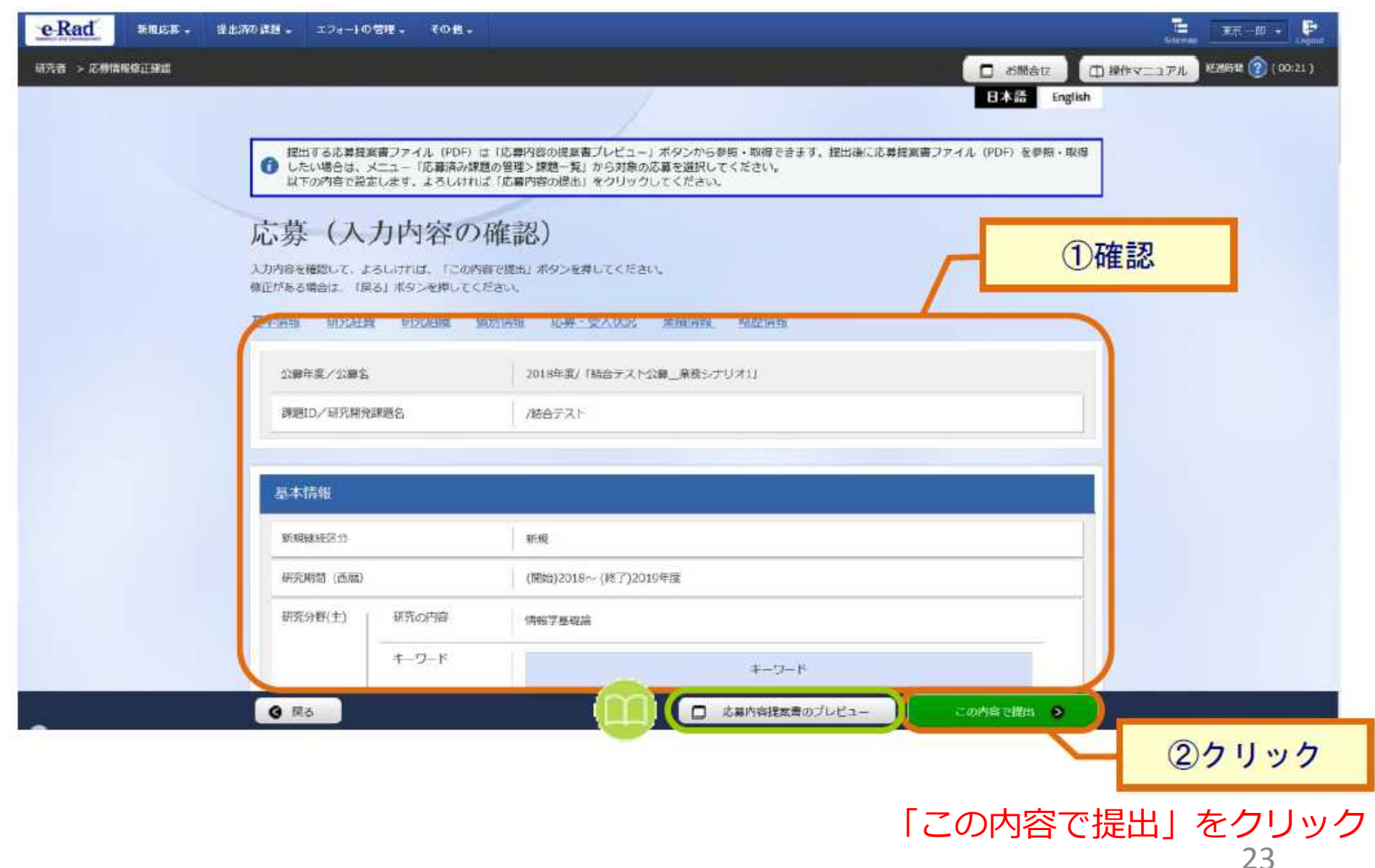

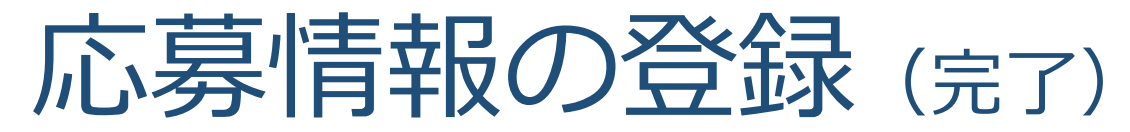

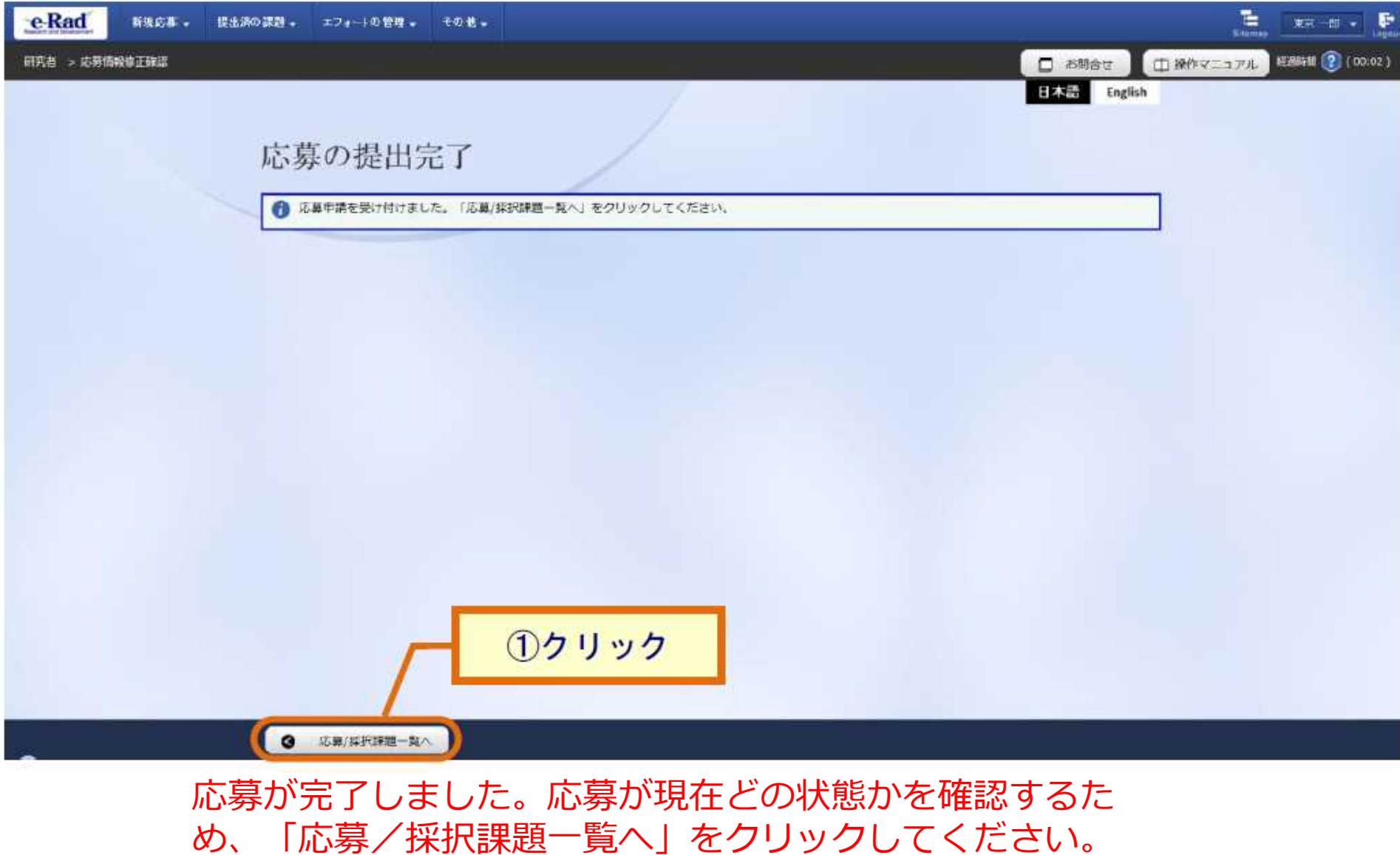

### 3. 応募手続き完了の確認

# 応募手続き完了の確認

- 応募情報の入力が完了すると、応募課題のステー タスが「応募中/申請中/研究機関処理中」になり ます。※この段階では応募は完了しておりません。
- 本公募は研究機関の**承認**が必要な公募です。
- 研究機関の事務代表者が**承認**してはじめてAMED に応募ファイルが送られ、「応募中/申請中/**配分 機関処理中**」になります(これで応募完了です)。

締切までに 「応募中/申請中/配分機関処理中」 となっていることが必要です。 (e-Rad上の画面で確認できます)

#### 一時保存中の入力再開など、操作方法の詳細に関しては、 e-Rad研究者向け操作マニュアルをご参照ください。